## **Chrome and Firefox**

- 1. Open Ancestry Library Edition
- 2. Click and hold on the Ancestry logo (or the page icon) next to the address

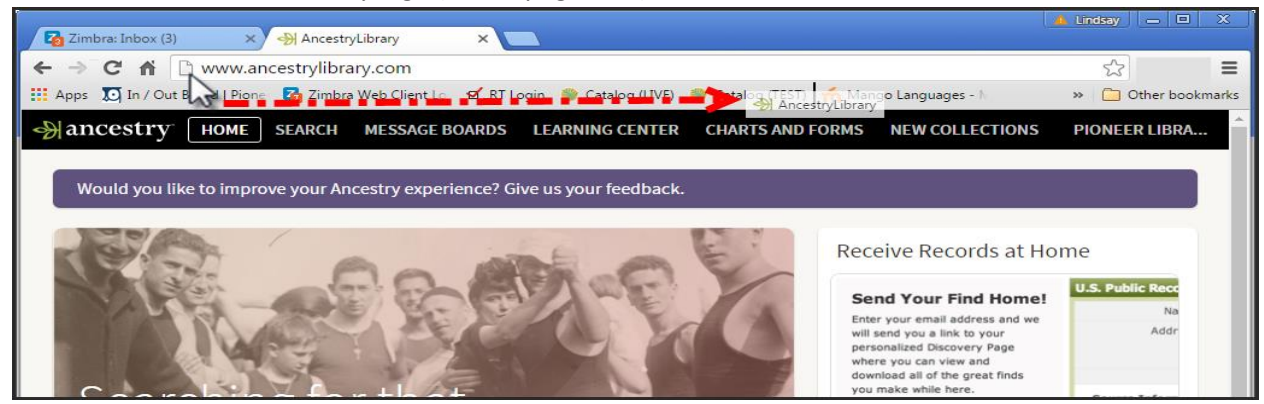

3. Drag the icon to a spot on the bookmarks toolbar (just below the address bar) and release – you now have an Ancestry icon in your bookmarks toolbar

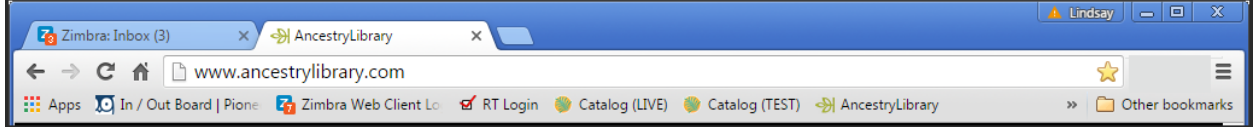

## **Internet Explorer 11**

- 1. Open Ancestry Library Edition
- 2. Click the icon of a star with green arrow this is the Add to Favorites bar icon

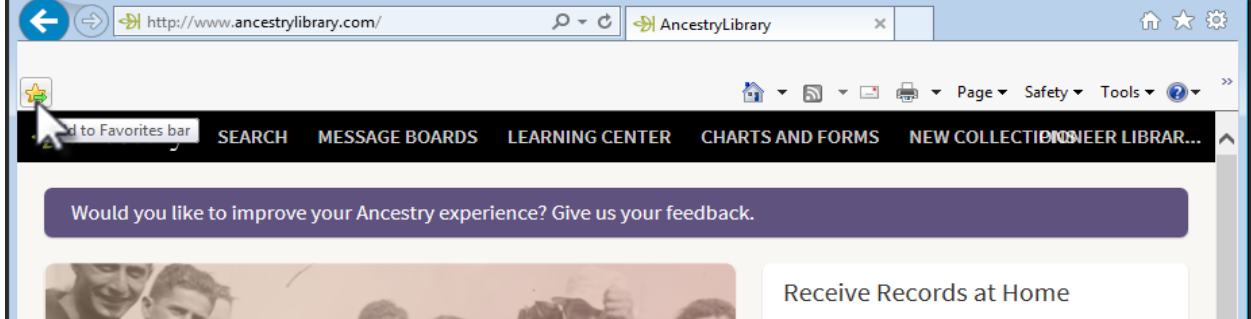

3. You now have an Ancestry icon in the Favorites bar

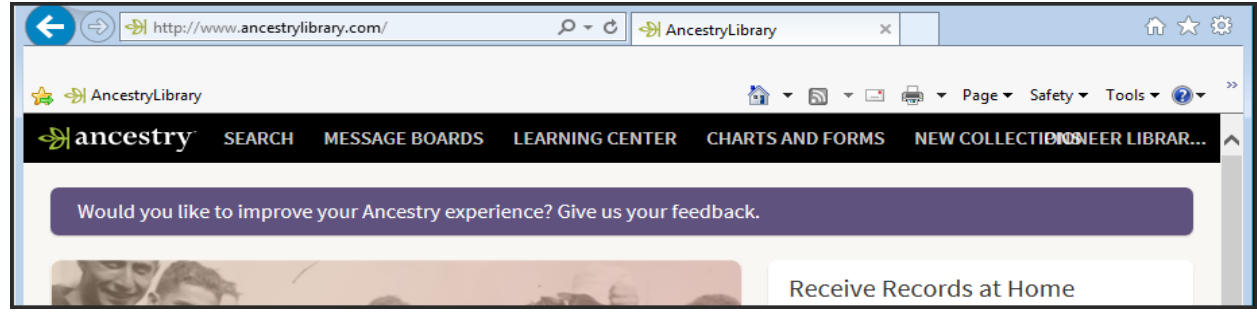

Add an icon to the Bookmarks toolbar. Pioneer Library System. 8/16/2016